### Introduction

### 1 Preparation

## Return form preparation flow (e.g., Income tax return form) 1 Preparation

- 2 Scan your My Number Card or enter ID/password
- 3 Enter revenue, etc.
- 4 Enter deduction, etc.
- 5 Enter other information
- 6 Confirm the details of tax return
- 7 Submit
- 8 Save a copy of return form
- 9 Save/print the entered data

# <<Scan a QR code>>

## Android Launch Chrome, scan a QR code with Google

I ens.

Search or enter the URL 4 iPhone/iPad

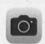

Activate the camera, and scan the QR code.

\*Please note that it may not work properly if you scan it in a different way from the above.

The recommended browsers are: Android: Chrome iPhone: Safari

Do not use any browser other than the recommended ones.

### Tap "Start Preparation." Select each item.

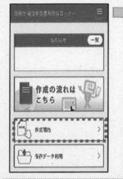

To use data saved when filing return via smartphone in or before the previous vear, tap "Use Saved Data" to proceed.

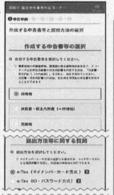

<<Selection of tax return to prepare>>

- If you prepare income tax return, select "Income tax."
- If you have business income, real-estate income, and/or miscellaneous income related to business, and prepare a financial statement for blue return or a statement of earnings and expenses, select "Financial statement / statement of earnings and expenses (+income tax)." (\*First, prepare the financial statement for blue return / statement of earnings and expenses, and then proceed to income tax return.)
- If you prepare a consumption tax return form, select "Consumption tax."
- <Selection of submission method>> [My Number Card method] A method to file tax return with your My Number Card

[ID/password method]

A method to file tax return with your ID/password issued by a tax office

\*ID/password method is a temporary measure. Please make sure to obtain My Number Card earlier.

Answer the questions about the contents of tax return.

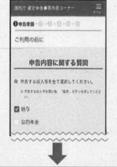

When [My Number Card methodl was selected

⇒ Go to "2-1"

When [ID/password method] was selected

⇒ Go to "2-2"

# 2 - 1 Scan your My Number Card (When [My Number Card method] was selected)

Tap "Scan the My Number Card."

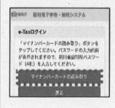

signature.

guidance on the screen.

password (6 to 16 digits of alphanumeric

characters) of the electronic certificate for

Enter the password (four-digit number) of electronic certificate for user authentication.

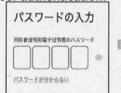

**Hold the My Number** Card against a smartphone, and tap "Start scan."

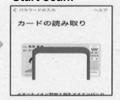

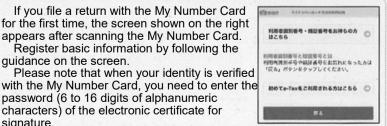

2 - 2 Enter ID/password (When [ID/password method] was selected)

[PIN code] (password).

Enter [User identification number] (ID) and

教理論報の確認 利用者識別曲号等の入力 SECRETARY D-MAD-FAROGRAM THE SERVERY DIVINO FASSMENTWELL иминеторительные доонн 0000-0000-0000-0000 NAME AND \*\*\*\*\*\*\*

> Find your ID/password here! ① 重要書類 ID・パスワード 方式の届出完了通知 重要書類 D-/O/2-Phidomastran ID-PN ID/password (2) Orange or blue postcard \*A password is not included. Enter the password you set.

3 Enter revenue, etc.

4 Enter deduction, etc.

Select the relevant items of revenue/income, and enter information by following the quidance on the screen.

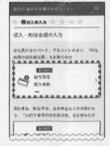

Enter (year-end adjustment has been made)

\*For items with "⊕." a detailed entry screen is shown by tapping "⊕"

Select the relevant items of income deduction / tax credit, etc., and enter information by following the quidance on the screen.

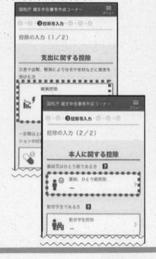

The names and logos of Android, and Google Chrome are trademarks or registered trademarks of Google LLC.

The names and logos of iPhone and iPad are trademarks of Apple Inc. that have been registered in the United States and other countries

The trademark of iPhone is used under license from AIPHONE CO., LTD. OR code is a trademark of DENSO WAVE INCORPORATED

# **Smartphone Operating Manual**

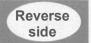

### 5 Enter other information

The screen transitions to "Enter the items related to inhabitant tax, etc.," to "Confirm the calculation result," to "Enter basic information," to "Enter My Number."

Enter and check information by following the quidance on each screen

- <<If you selected the My Number Card method>> e-Tax notification
- If you selected "My Number Card method" in "1 Preparation," you can receive a "Refund transfer notice" via e-Tax.
- Select whether or not you want to receive it via e-Tax on the "Confirm the calculation results" screen.

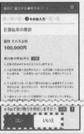

### 6 Confirm the details of tax return

When you tap "Show/print the form." the image of return form prior to submission appears. Check whether it contains errors or not.

Android: Tap the "◄" button to return to the previous screen. iPhone/iPad: Close the

tab of the opened return form with the "" button to open the previous

\*The form shown here is for confirmation prior to submission.

screen.

Submit the form on the next screen.

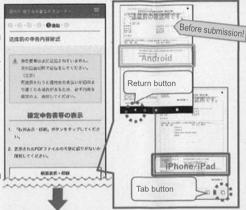

When [My Number Card method] was selected in "1 Preparation"

⇒ Go to "7-1" in the right

When IID/password method was selected in

"1 Preparation"

⇒ Go to "7-2" in the lower left

# 7 – 1 Submit the tax return using "My Number Card method" (When "My Number Card method" was selected in "1 Preparation")

When the screen of e-Tax submission appears, tap "Submission."

When the confirmation screen prior to submission appears, tap "Submit."

Submission is completed when the following screen appears. Tap "Close."

Check the receipt result, and tap "Proceed to print submission form, etc."

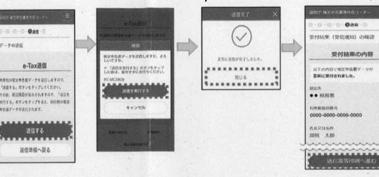

You may be prompted to scan the My Number Card. In this case, follow the guidance on the screen.

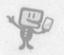

# Submit the tax return using "ID/password method" (When "ID/password method" was selected in "1 Preparation")

When the user identification Check that the number (ID) entered in 2-2 of submission result the front side appears, check again whether it is correct or not.

Enter the PIN code (password), and tap "Submission."

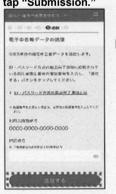

shows "The form was when the successfully submitted," and tap "Confirm the receipt result."

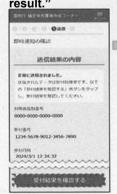

Submission is completed following screen appears. form, etc." Tap "Close."

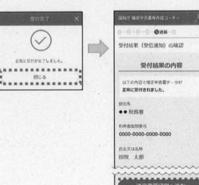

Confirm the Tap "Show/print the form." receipt result, and Check the copy of downloaded return tap "Proceed to form, and then tap "Next," print submission

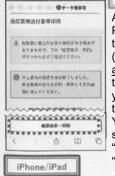

At the same time as a PDF image is shown, the PDF file (r5syot0ku.pdf) is automatically stored in the download folder in your smartphone terminal. You can view the

stored data from "Download" by tapping "File."

The PDF image of the final return form appears. Tap " and select any file management app such as " and " to save.

8 Store a copy of return form (PDF file)

# 9 Save/print the entered data (.data)

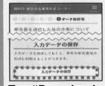

Tap "Download entered data."

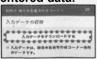

Tap "Download." "r5syotoku smart.data" is automatically stored in the download folder.

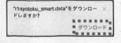

Tap "Save entered data." If saving data you entered, you can use it when vou prepare a return form in the subsequent years.

[Print at home]

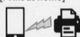

With the Bluetooth function of smartphone, send the PDF file data to a printer to print it.

[Print at a convenience store,

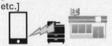

Print using a paid printing service of convenience stores, etc.

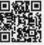

For more information on printing services, please refer to "Print" a return form" at the foot of this page.